# **9.2 Manually Cancel a Term Award**

**Purpose:** Use this document as a reference on how to cancel an award for one term in ctcl ink.

**Audience:** Financial Aid Technician/Staff.

# **Manually Cancel a Term Award**

- **T** You must have at least one of these local college managed security roles:
- ZD FA Award Processing
- ZD FA Director
- ZZ FA Award Processing
- ZZ FA Award Processor

If you need assistance with the above security roles, please contact your local college supervisor or IT Admin to request role access.

### **Navigation: NavBar > Navigator > Financial Aid > Awards > Award Processing > Assign Awards to a Student**

- This example is for a student on whom aid has not yet disbursed. If you are canceling aid on a student for the term, be sure the award has not yet been Authorized/ Disbursed as additional steps may need to be taken at that point.
- 1. The Award Entry search page displays.
- 2. Complete the following fields:
	- **Empl ID**
	- **Academic Institution**
	- **Aid year**
- 3. Select the **Search** button.

#### **Award Entry**

Enter any information you have and click Search. Leave fields blank for a list of all values.

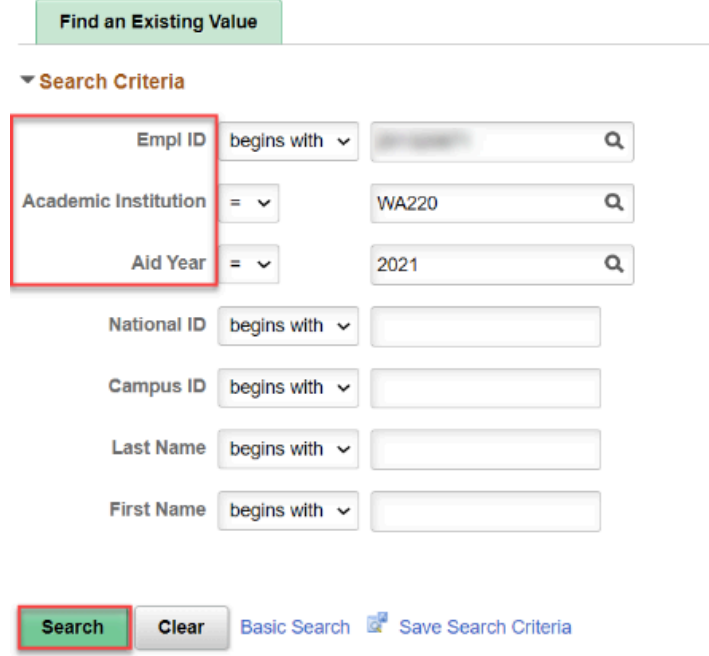

- 4. The Award Entry page displays.
- 5. Identify the award you want to cancel for the term. In this example, the Spring 2021 term College Bound Scholarship award will be canceled.
- 6. Select the **Disbursement** link to review how the aid is split into each term.

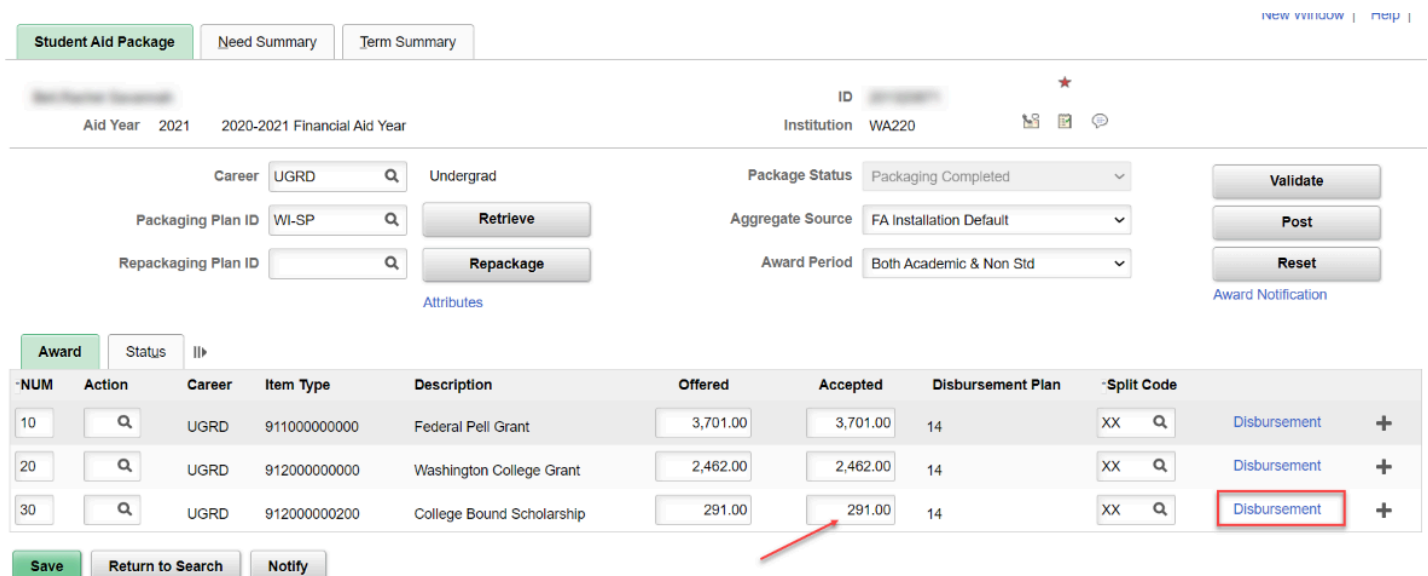

- 7. The Award Disbursement Detail page displays.
- 8. Note the different amounts in the term. In this example, the spring 2021 term will be canceled (2213). Recall that the amount that is **Offer/Accepted** is counted in annual amounts, so this means you must note how much of the award is offered in other terms. In

this example, the Spring amount will be canceled, so the annual **Offered/Accepted** amount will now be \$125, to reflect the fall only amount.

9. Select **OK** or **Cancel** to return to the award page.

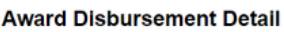

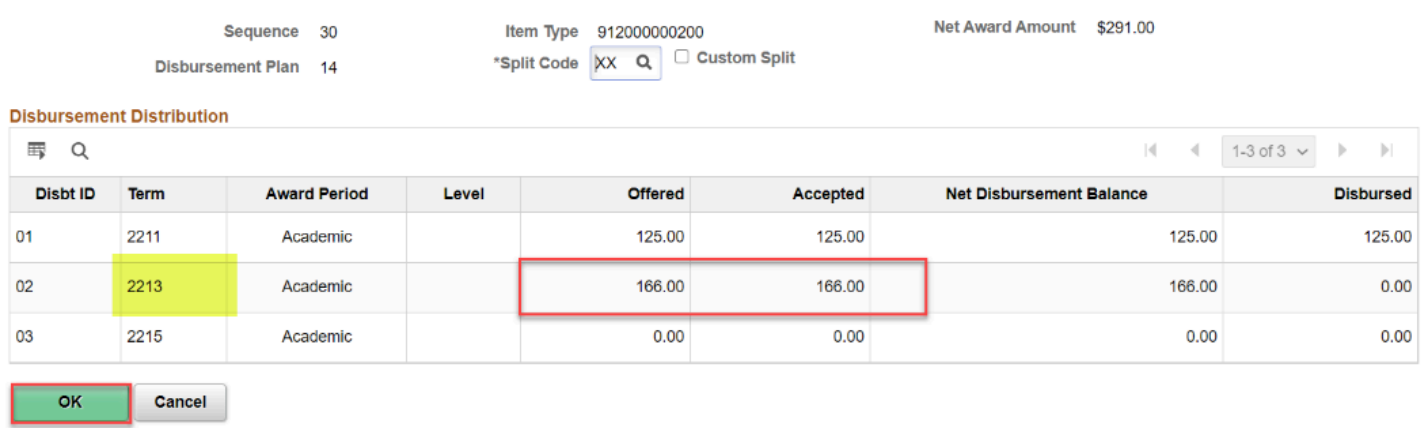

- 10. The Award Entry page displays.
- 11. Enter a "B" the **Action** field of the **College Bound Scholarship** award.
- 12. Tab over to the "**Offered**" field, and enter in the new annual amount. In this example, only the winter term amount is used, which is \$125. Tab out, and the **Accepted** field will automatically populate.

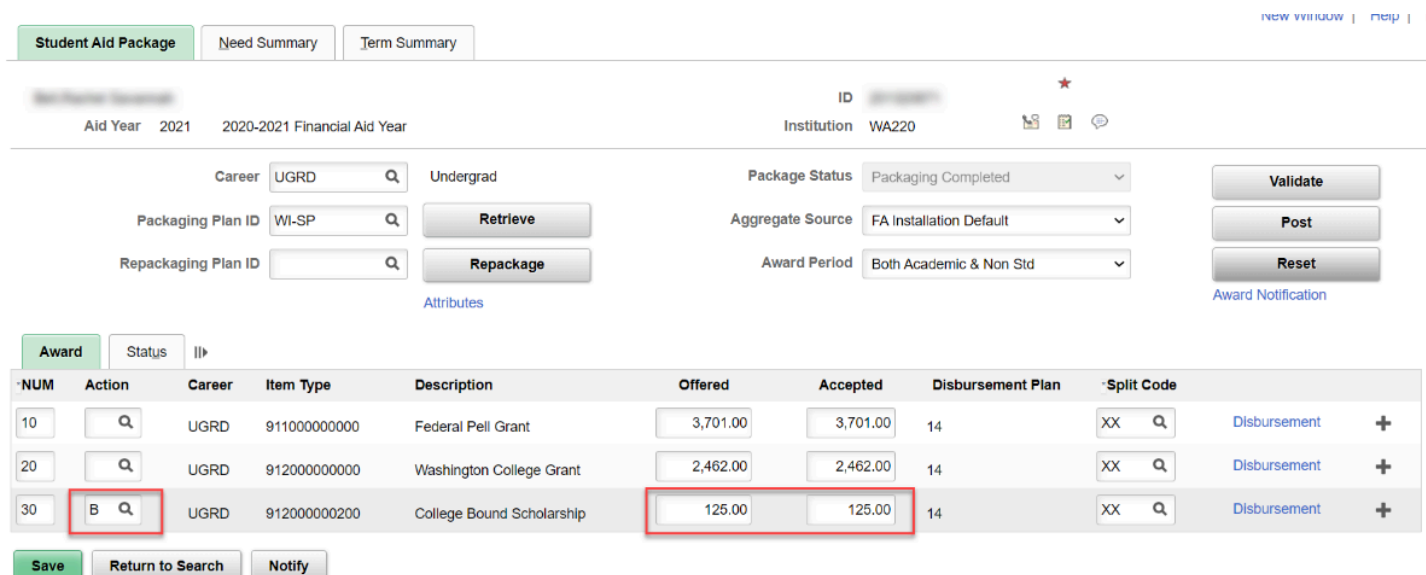

- 13. The Award Disbursement Detail pagelet will automatically display.
- 14. Select the **Custom Split** checkbox, and then enter in the \$125 in the Winter Term, and leave the \$0 in Spring -- this ensures the Spring award has been canceled.
- 15. Select the **OK** button.

#### **Award Disbursement Detail**

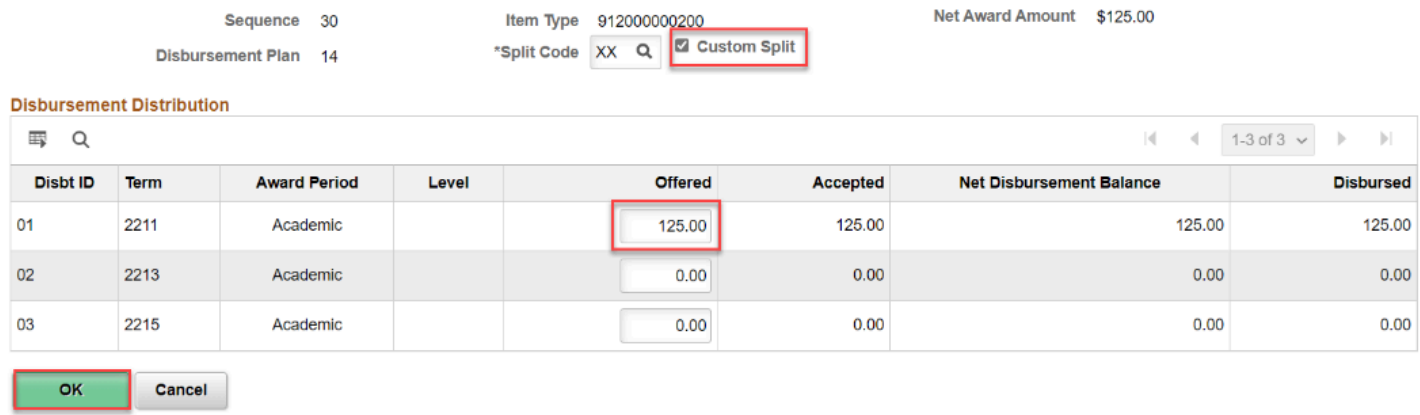

- 16. The Award Entry page displays.
- 17. Select the **Validate** button.

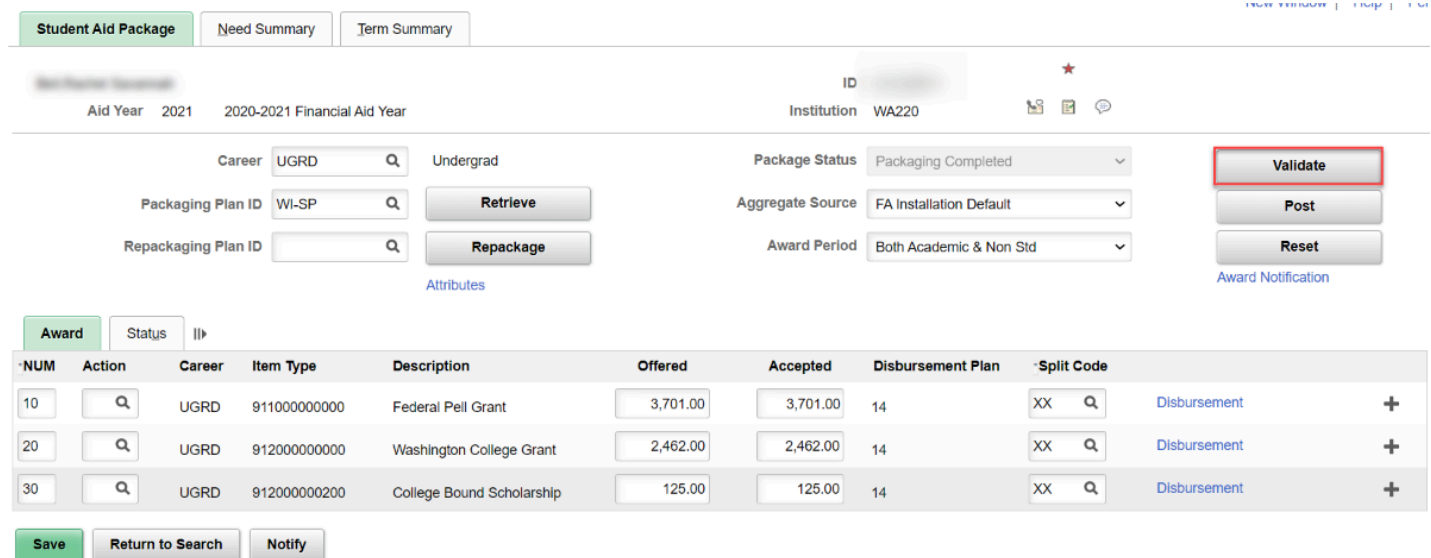

- 18. A Validation message appears.
- 19. Select the **OK** button to acknowledge the message and continue on to the **Posting** process.

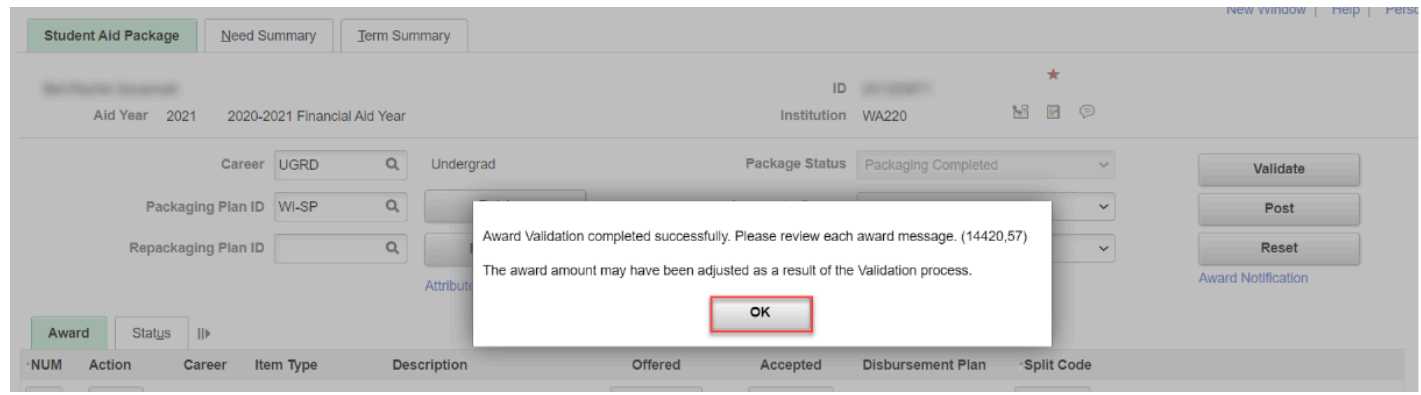

20. The Award Entry page displays.

## 21. Select the **Post** button to post the award.

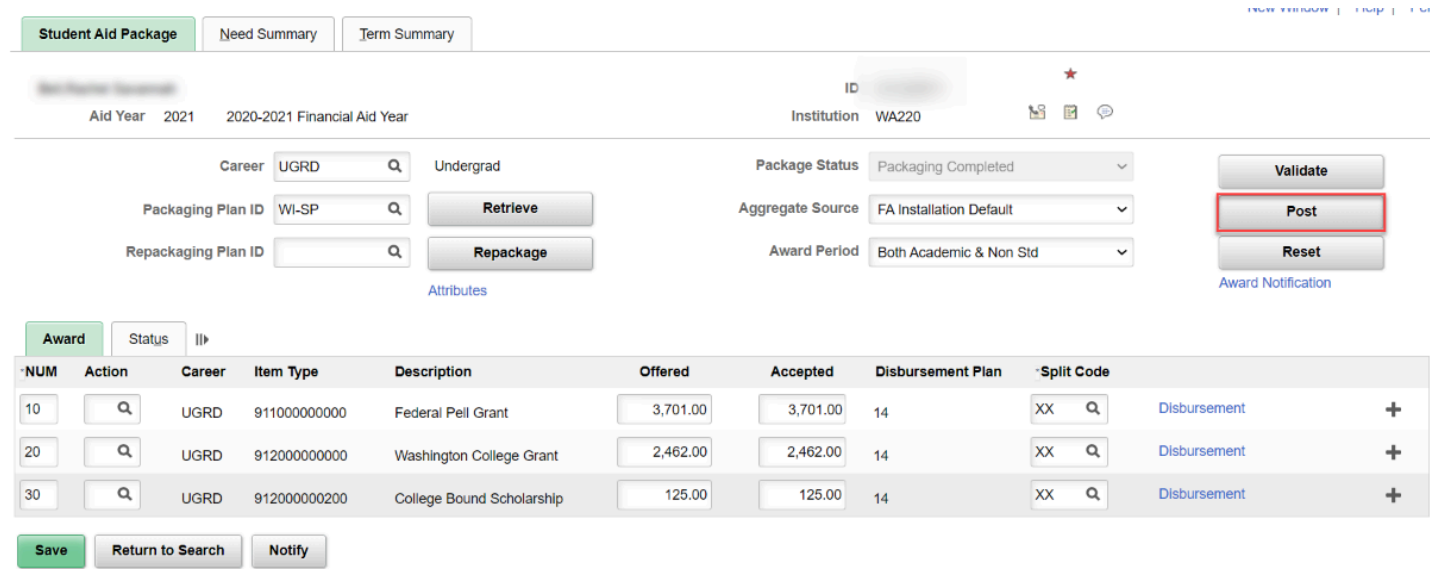

- 22. A Posting message appears.
- 23. Select the **OK** button to acknowledge the message and continue on.

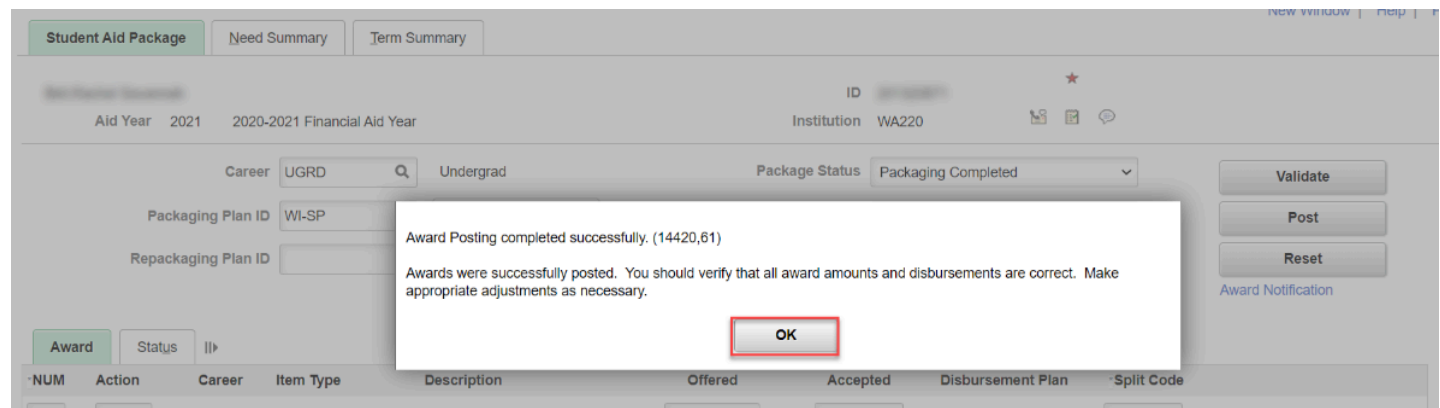

# 24. End of procedure.